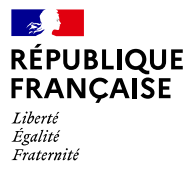

## etalah **AGENCE NATIONALE** DE LA COHÉSION **DES TERRITOIRES**

# Quelques bonnes pratiques de base

a commune souhaite mettre à jour très vite une a commune souhaite mettre à jour très vite une<br>
adresse sur l'éditeur national en ligne « [Mes](https://mes-adresses.data.gouv.fr/) [Adresses](https://mes-adresses.data.gouv.fr/) » sans consulter les [guides](https://adresse.data.gouv.fr/guides) ? Voici quelques bonnes pratiques de base. Et un tutoriel accompagne l'utilisateur en cliquant sur « ? ».

### *La Base Adresse Locale porte le nom de la commune, pas celui d'une voie.*

La commune souhaite actualiser les adresses d'une seule de ses voies ? Même dans ce cas, sa Base Adresse Locale concerne l'ensemble des voies et porte le nom de la commune. Et pour modifier d'autres adresses, la commune ouvrira à nouveau la même Base Adresse Locale, même si elle est déjà publiée.

#### *Créer une voie, c'est ajouter un nom et créer des numéros dans la liste des voies.*

Pour ajouter une nouvelle voie portant une numérotation classique, nul besoin de la tracer. Il suffit de commencerpar cliquer sur « Ajouter une voie ». La nouvelle voie s'ajoute dans la liste. Elle apparaîtra sur le fond de carte une fois que des numéros seront créés. Pour ajouter des numéros, cliquer sur les trois pointillés puis « Consulter ».

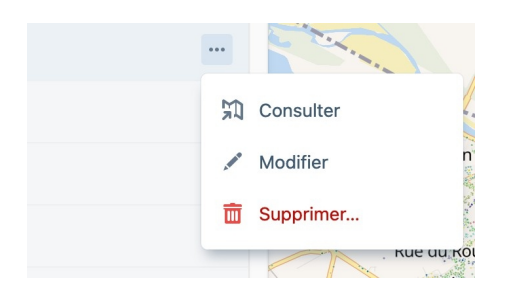

En effet, « Modifier » concerne les modifications de nom de voie. Une voie est nommée en toutes lettres Rue, Route, Chemin (et non Ch.) et en minuscules accentuées. Dans l'exemple ci-dessous, « Allee » devra être corrigé en « Allée » :

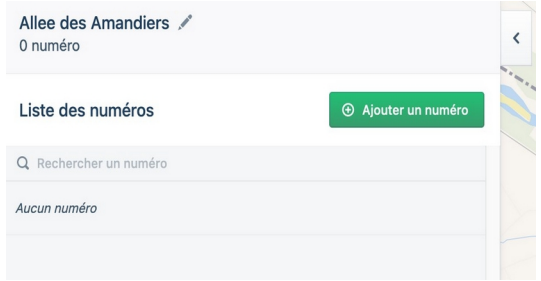

Cliquez sur « Ajouter un numéro ». Un pointeur apparaît sur la carte, à déplacer au bon endroit. Par défaut la position « Entrée » est conseillée, en limite de voie publique. Disponible en cliquant sur le petit dépliant en bas de l'écran, la vue aérienne est bien utile pour vérifier le bon positionnement du point. Les positions sont importantes et les guides décrivent les [différents](https://guide.mes-adresses.data.gouv.fr/gestion-des-positions) [cas de figure](https://guide.mes-adresses.data.gouv.fr/gestion-des-positions) et comment les corriger. Si la commune utilise la numérotation métrique, elle peut en activer l'option à la création de la voie. « Mes Adresses » propose un calcul de numéro à partir du dessin de la voie (dessin non transmis à la Base Adresse Nationale).

#### *En profiter pour repérer les anomalies.*

Une simple modification de voie ou de numéro offre l'opportunité de repérer et de régler des anomalies. Les plus fréquentes, avec les adresses manquantes, sont les adresses en doublon, si la création d'une voie ne s'était pas accompagnée de la suppression de l'ancien nom. Des numéros de couleurs différentes, associés à des noms de voies différents, sont bien visibles sur le plan :

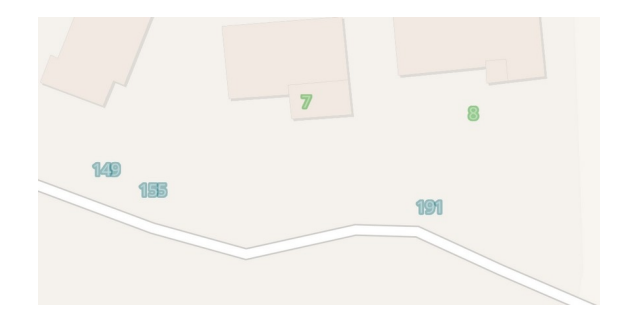

Sur cette image, les numéros 7 et 8 n'ont pas été supprimés d'un ancien adressage et sont à retirer. Pour retirer des numéros : cliquer sur le numéro puis sur la corbeille. Les noms de voie votés en Conseil municipal font foi. Pour faciliter la comparaison entre la liste des voies votée et celle des voies existantes dans l'éditeur, il est possible de télécharger le fichier dans le « Paramètres ».

#### *Certifiez vos adresses fiabilisées*

Vous avez créé une adresse et souhaitez publier la Base Adresse Locale sans vérifier les autres adresses ? Vous enregistrez et certifiez cette adresse, puisqu'elle elle est fiabilisée, mais vous ne certifiez pas les autres. Vous les certifierez une fois qu'elles seront vérifiées en ouvrant à nouveau votre Base Adresse Locale.

Guides, conseils et abonnement à l'infolettre sur le site des adresses : *gdresse.data.gouv.fr* - « Mes Adresses », l'éditeur de Base Adresse Locale en ligne :<https://mes-adresses.data.gouv.fr/>- Suivez nous sur : [@AdresseDataGouv](https://twitter.com/AdresseDataGouv) - [@ANCTerritoires](https://twitter.com/ANCTerritoires) - [@ANumANCT](https://twitter.com/ANumANCT)